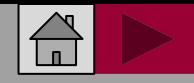

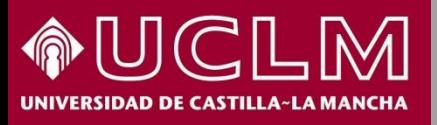

### **CÓMO SE BUSCA EN LATINDEX**

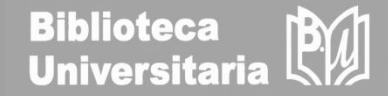

# **Cómo se busca en LATINDEX**

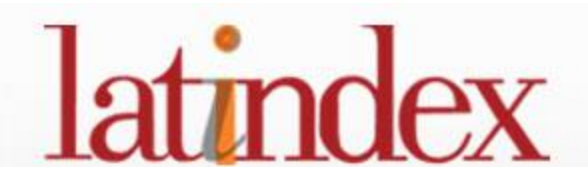

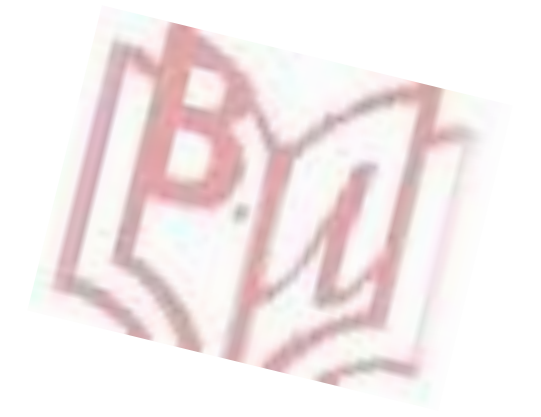

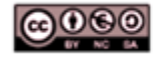

Material elaborado por la Biblioteca de la Universidad de Castilla-La Mancha y distribuido bajo Licencia Creative Commons Atribución-No comercial-Compartir igual 4.0 Internacional

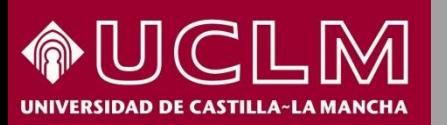

#### **CÓMO SE BUSCA EN LATINDEX** latindex

**Biblioteca Universitaria** 

Latindex es un **sistema regional de información** en línea para revistas científicas de América Latina, el Caribe, España y Portugal. Las revistas pueden ser impresas o en línea, de todas las disciplinas científicas

Latindex ofrece los siguientes **productos**:

- **Directorio**: Se muestran todas las revistas registradas.
- **Catálogo 2.0** : Se aplica a revistas en línea que cumplan con los requisitos establecidos en la [metodología](https://www.latindex.org/latindex/postulacion/postulacionCatalogo).

En una próxima etapa el nuevo sitio web de Latindex ofrecerá acceso a los artículos publicados en las revistas que pertenecen al Catálogo 2.0.

Los artículos serán recopilados desde el sitio web de cada revista y los usuarios podrán hacer diversas consultas sobre los contenidos de los documentos.

**Acceso a [Latindex](https://www.latindex.org/latindex/inicio)**

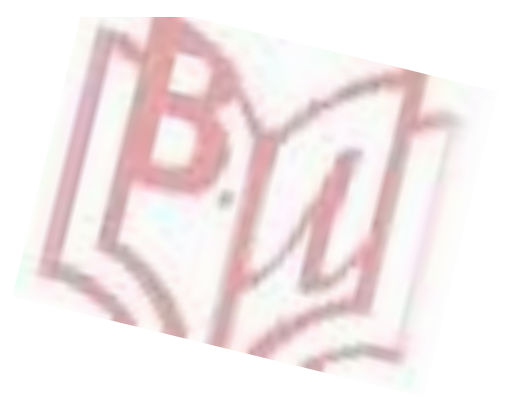

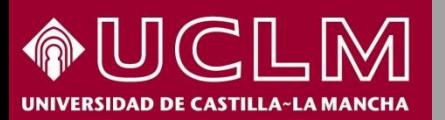

### **CÓMO SE BUSCA EN LATINDEX** latindex

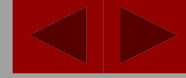

**Biblioteca Universitaria** 

Si entramos en su página principal, Latindex nos ofrece las siguientes herramientas de búsqueda básica: Directorio, Catálogo 2.0 y Revistas en línea.

También se ofrecen las opciones de: búsqueda avanzada, por categorías y por características.

En el ejemplo, buscamos la revista **Educar**

SÍGUENOS EN: 1 Sistema Regional de Información en línea para Revistas Científicas de América Latina, ISSN: 2310-2799 el Caribe, España y Portugal La búsqueda simple puede ser por INICIO NOSOTROS \* RED LATINDEX \* POSTULACIÓN \* PARA EDITORES \* CONTACTO título, ISSN o término**BÚSOUEDA** Buscar en **O** Directorio Catálogo 2.0 Avanzada >>  $\alpha$ EDUCAR Categorías » **Busqueda exacta** Características >> **Ingresos Directorio Ingresos Catálogo Directorio** Catálogo 2.0 **Revistas Textos** Tono Investigando en Psicología. E en línea completos Cuba Argentina Arqueología y sociedad 26,239 2,892 12,204 Revista Científica CMDLT  $1.111$ revistas revistas Venezuela  $V \wedge$  $\vee$   $\wedge$ **COLLEGE AND** 

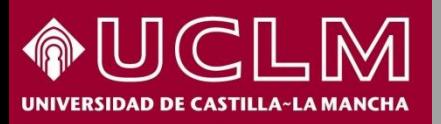

## **CÓMO SE BUSCA EN LATINDEX latindex**

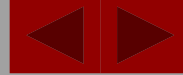

**B**ull

**Biblioteca** 

**Universitaria** 

#### Obtenemos una ficha con varias datos sobre la revista **Educar**

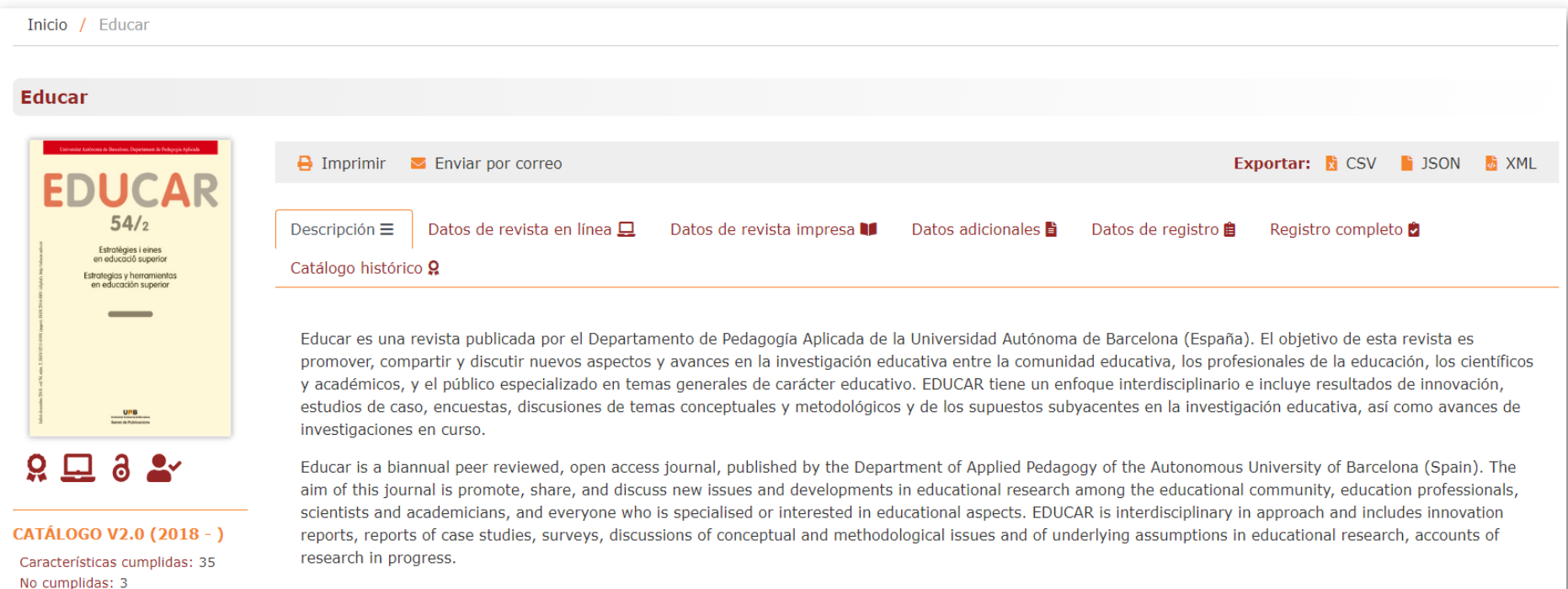

Regresar

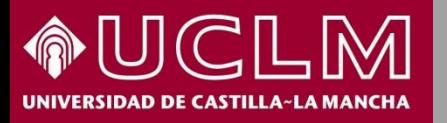

### **CÓMO SE BUSCA EN LATINDEX**  latindex

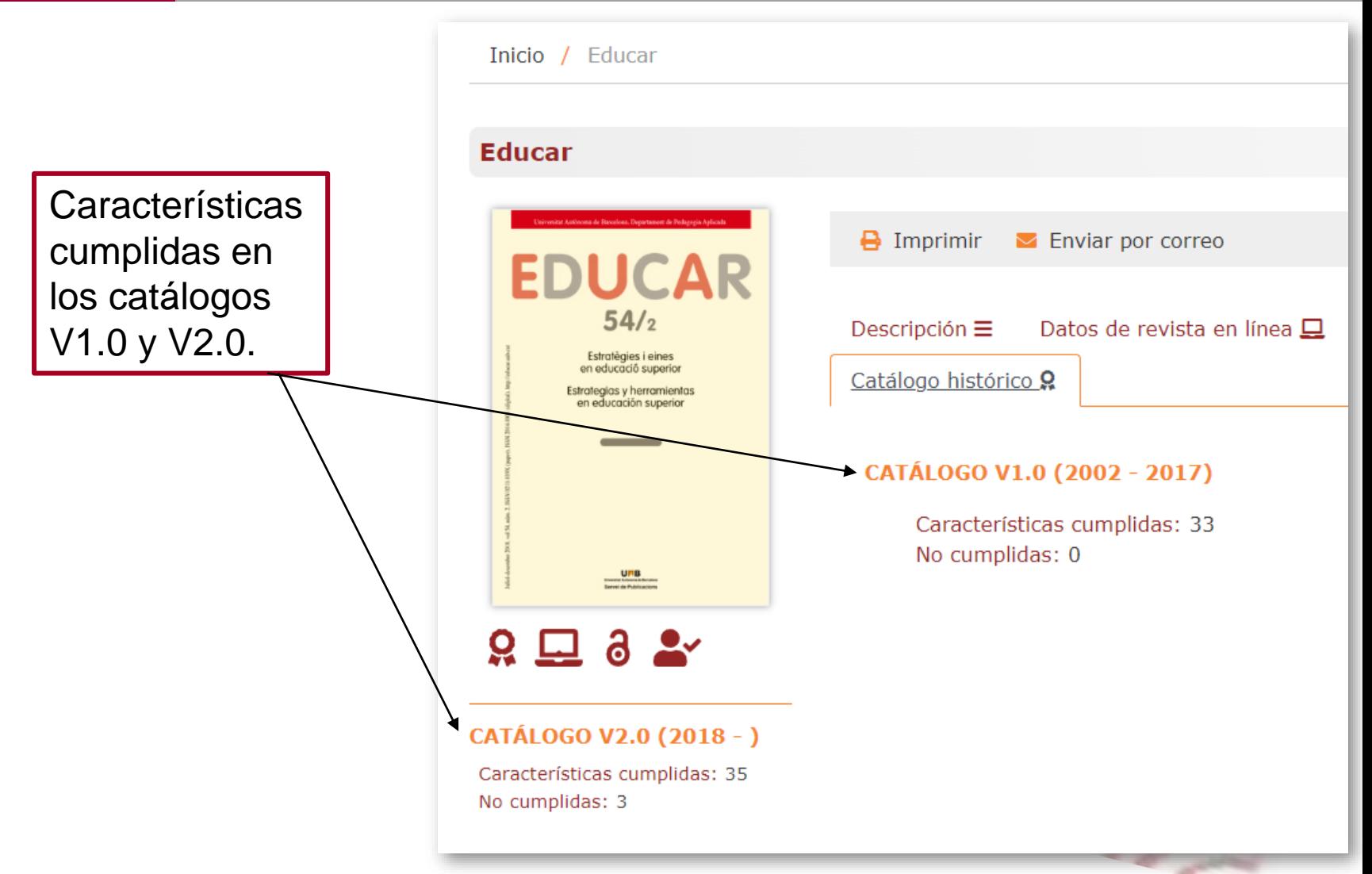

PW

**Biblioteca** 

**Universitaria** 

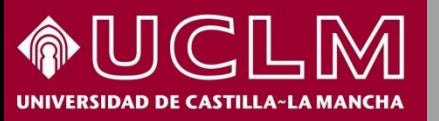

### **CÓMO SE BUSCA EN LATINDEX**  latindex

**Biblioteca<br>Universitaria** 

Obtenemos información de interés como los datos de contacto y las bases de datos donde está indizada la revista.

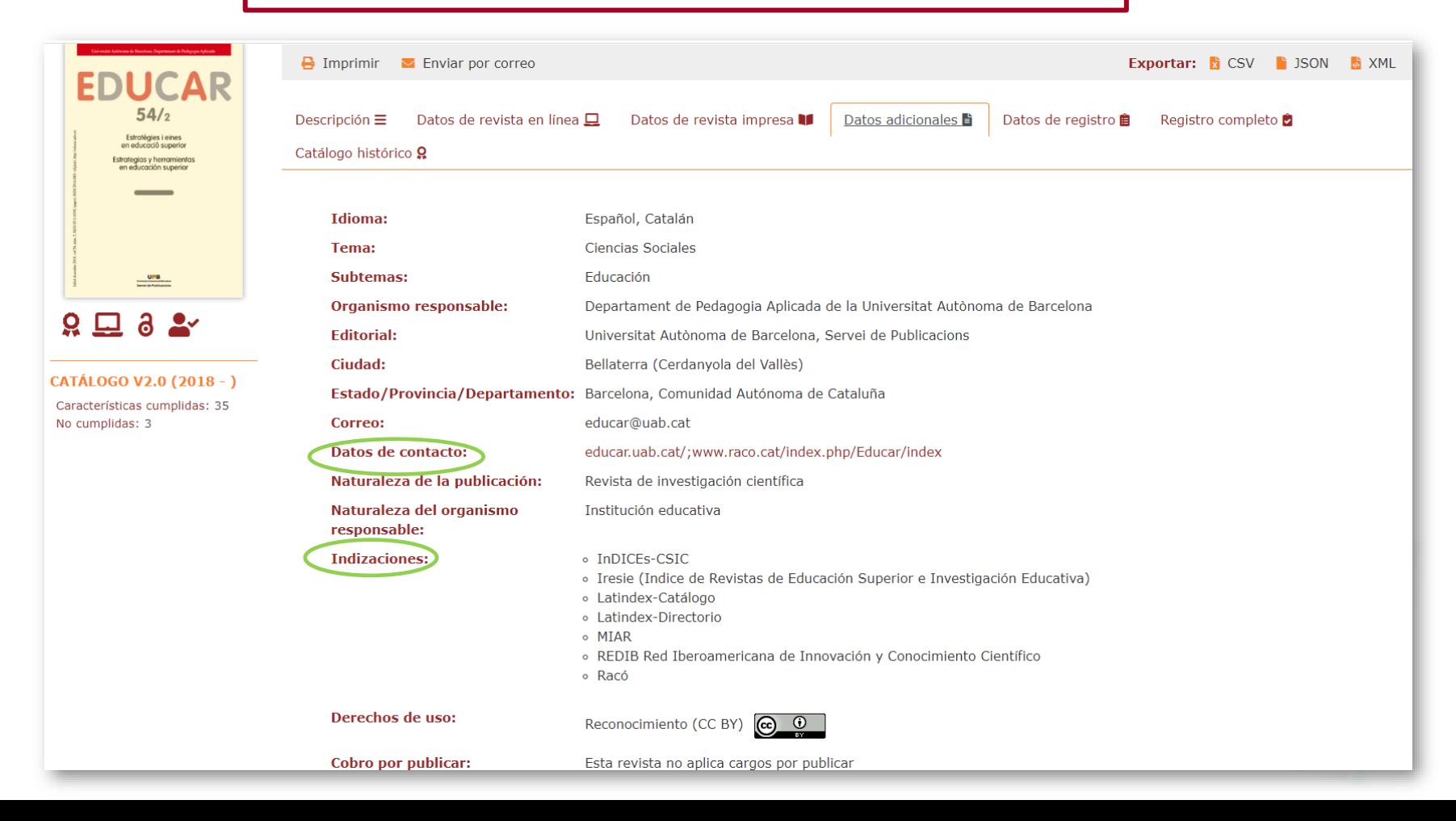

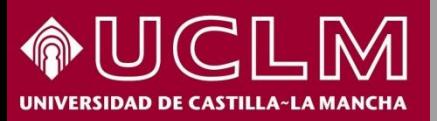

Seleccione una

#### **CÓMO SE BUSCA EN LATINDEX** latindex

**Biblioteca Universitaria** 

En la búsqueda avanzada se puede realizar una combinación de distintos campos de información, siendo una opción apropiada para buscar dónde interesa publicar.

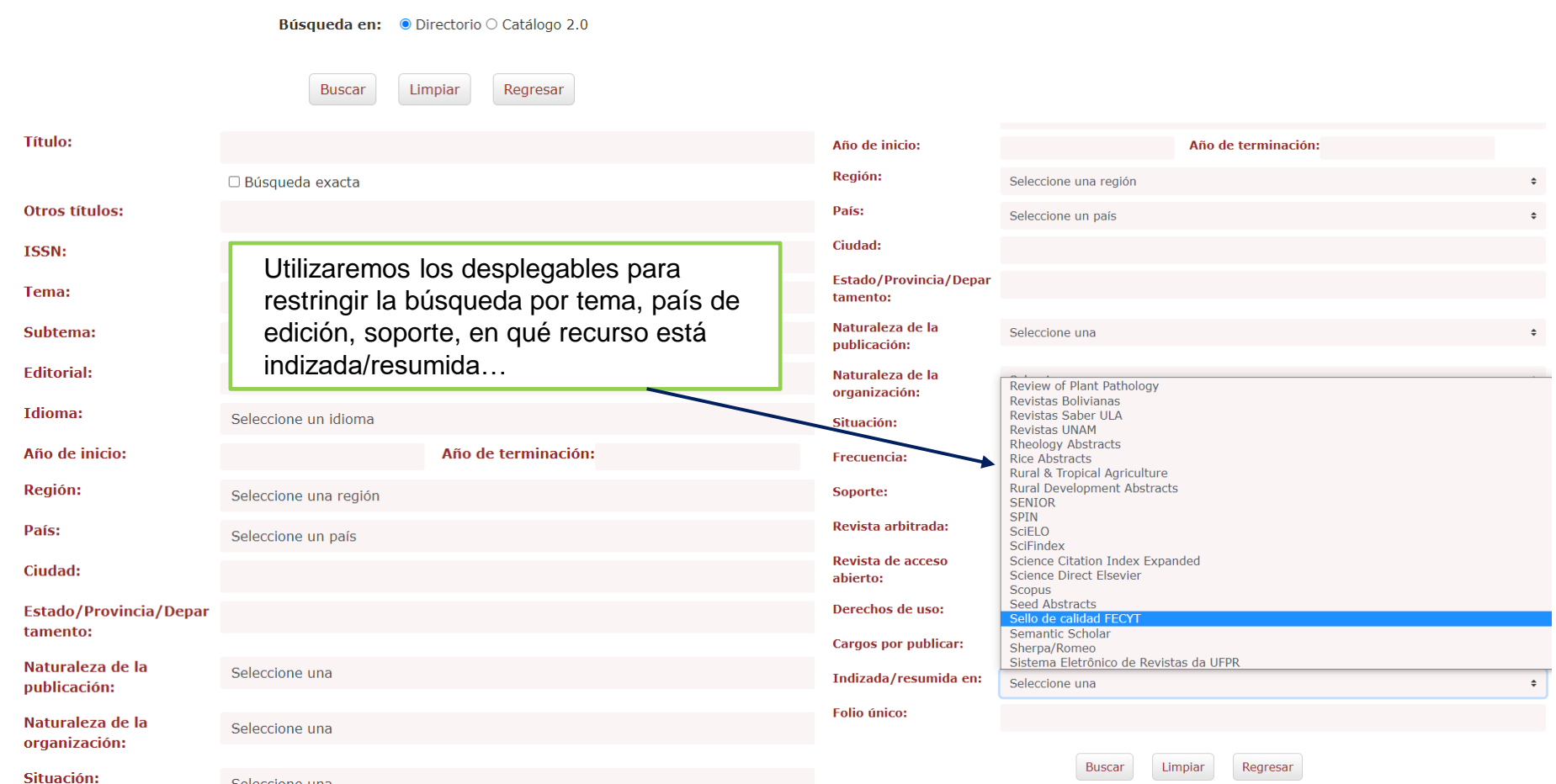

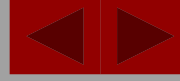

PW

**Biblioteca** 

**Universitaria** 

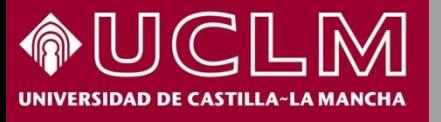

**CÓMO SE BUSCA EN LATINDEX**  latindex

Para buscar revistas cesadas o inactivas se tiene que hacer desde la opción de **Búsqueda avanzada** Desde la búsqueda básica solo podemos ver las revistas vigentes o activas.

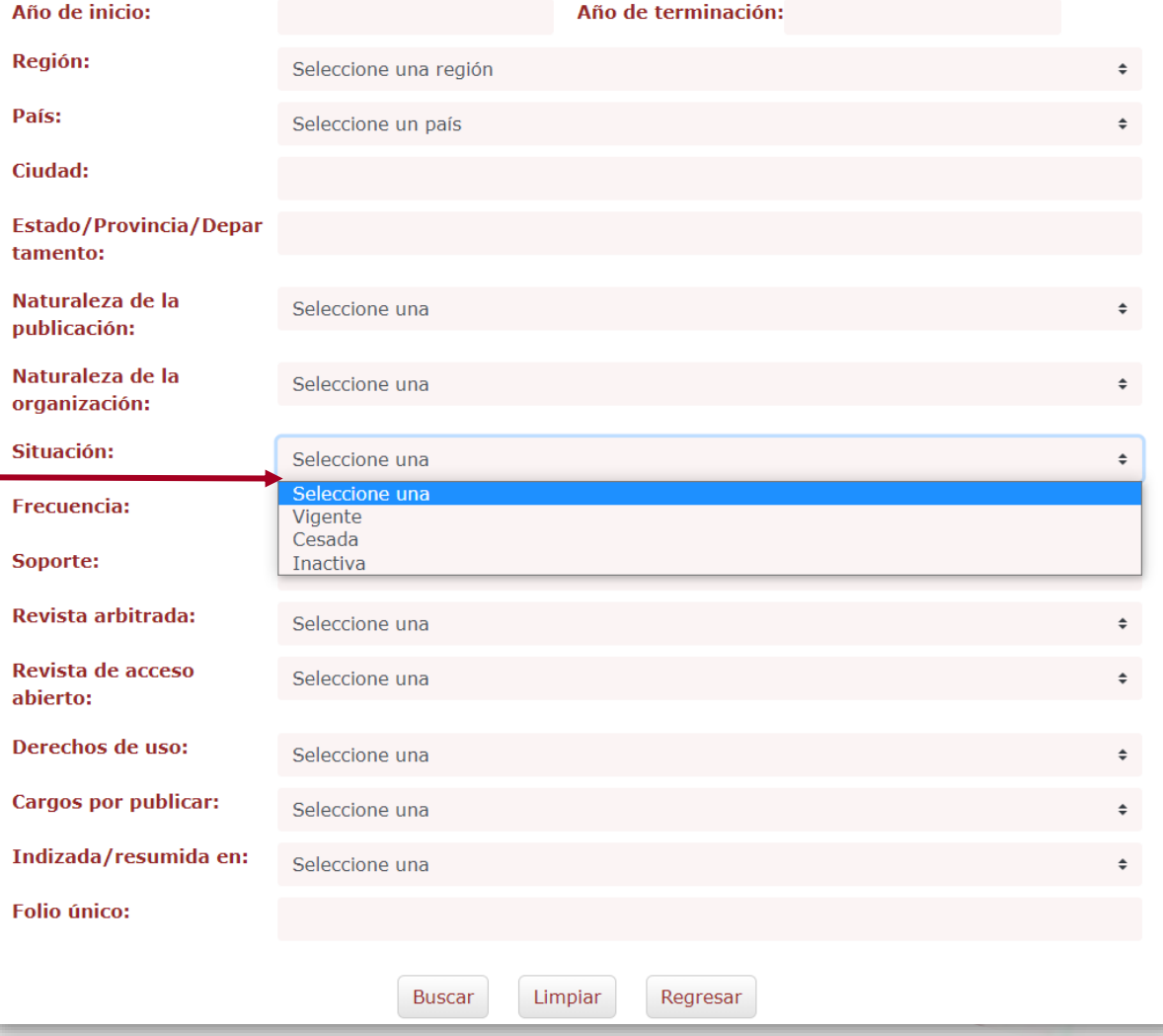

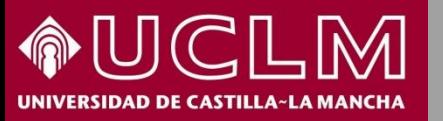

#### **CÓMO SE BUSCA EN LATINDEX**  latindex

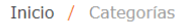

#### **CATEGORÍAS**

● Directorio ○ Catálogo 2.0 ○ Revistas en línea

**Biblioteca<br>Universitaria** 

**B** 

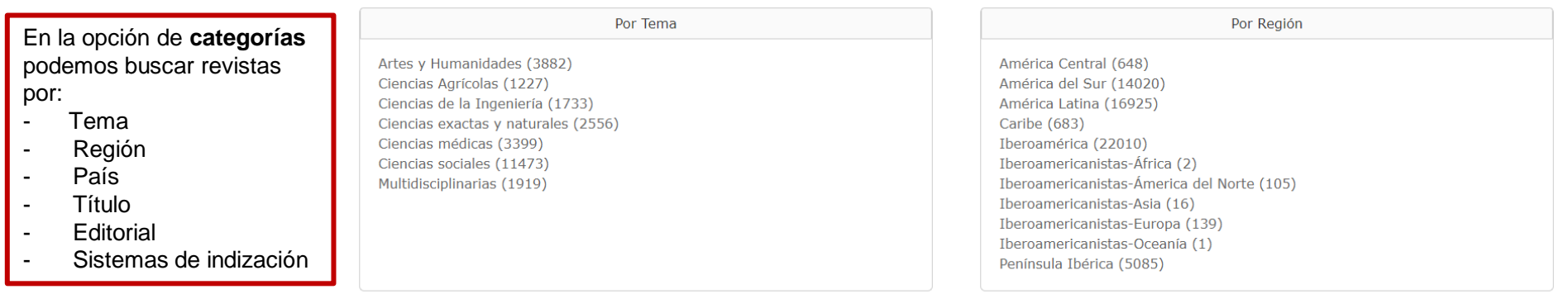

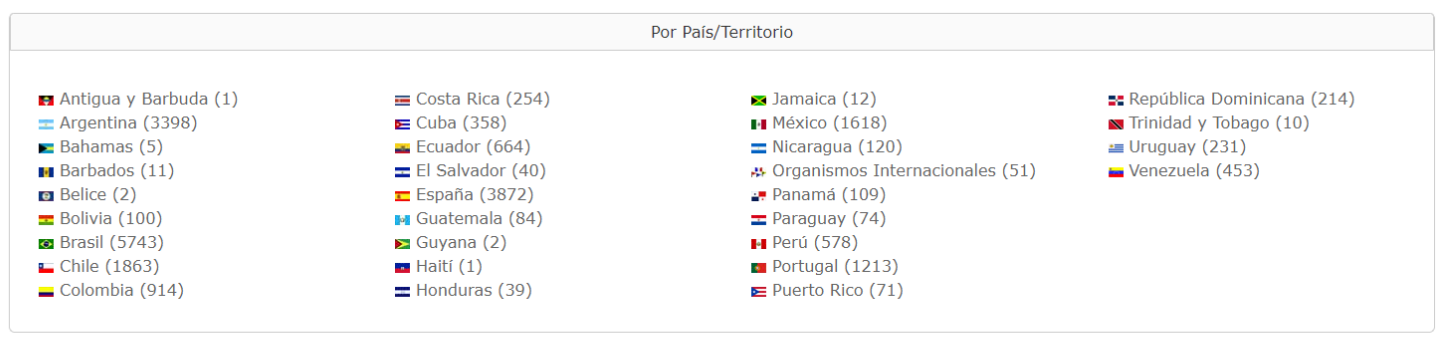

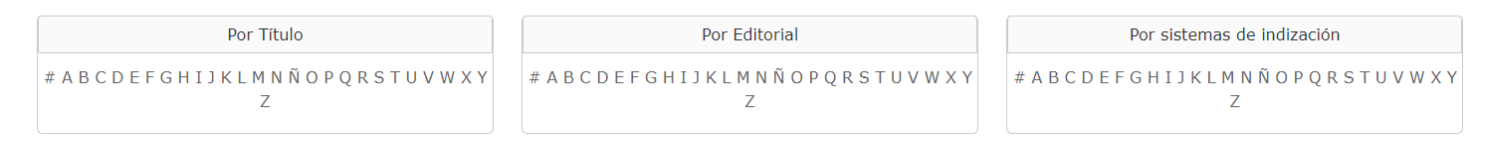

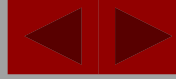

PW

**Biblioteca<br>Universitaria** 

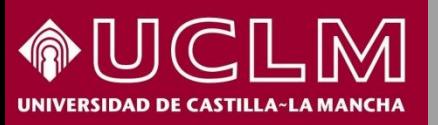

#### **CÓMO SE BUSCA EN LATINDEX**  latindex

Inicio / Búsqueda / Características del Catálogo

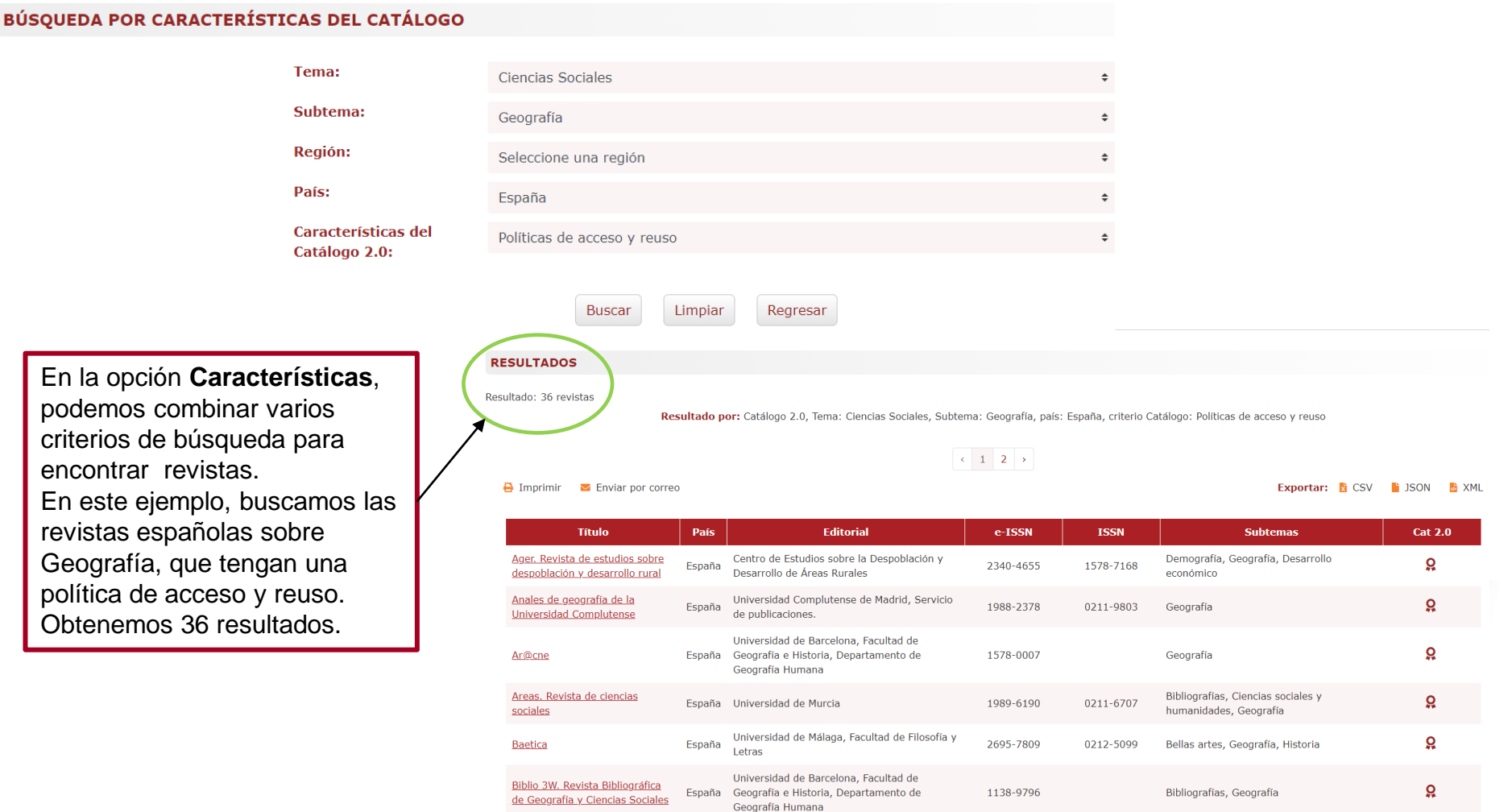

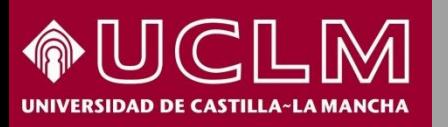

#### **CÓMO SE BUSCA EN LATINDEX**  latindex

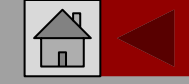

**Biblioteca Universitaria** 

En la consulta por **Indicadores** podemos ver revistas por tema, país o año de inicio. En el ejemplo, vemos los porcentajes de revistas por tema. Predominan claramente las revistas de Ciencias Sociales

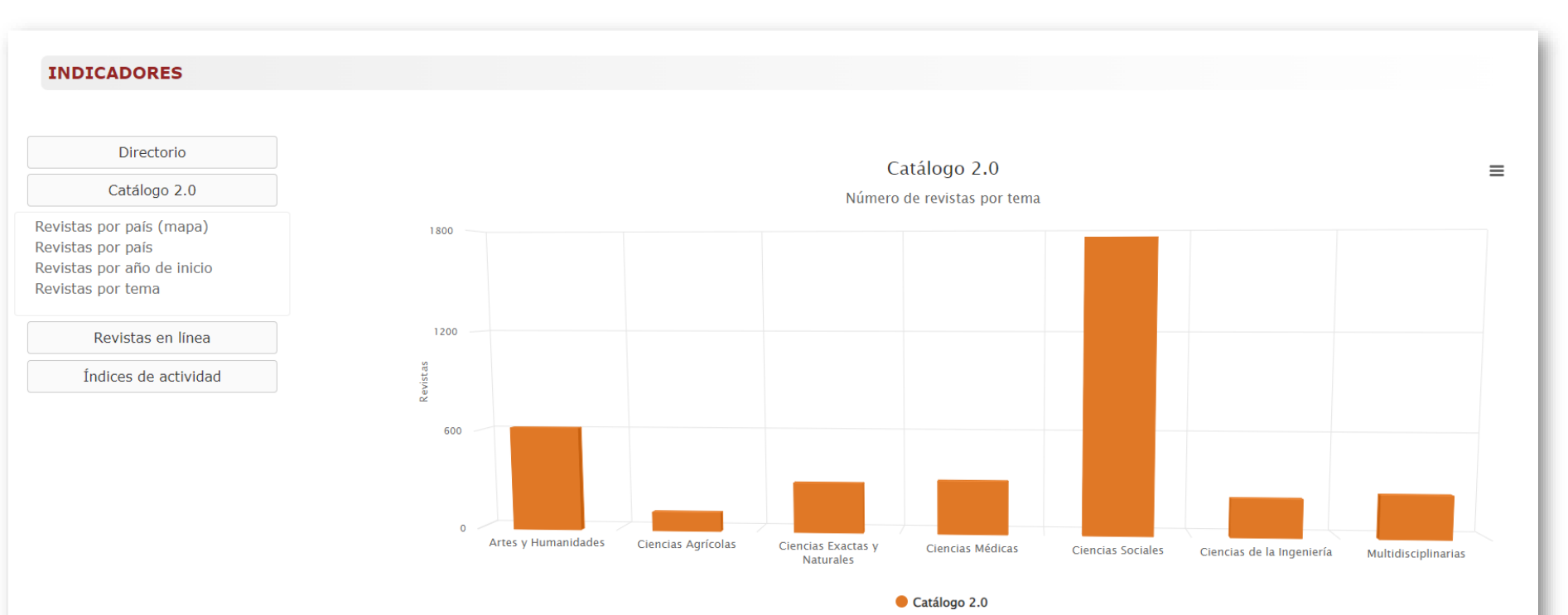